# MyLibrary からの申し込み手順(医学系研究科・医学部及び附属病院)

問い合わせ先:医学図書館係 (内線:6590)

◎申し込みの前に、岐阜大学図書館に所蔵していないことを確認してください。 岐阜大学蔵書検索(OPAC)で検索をしてください。 岐阜大学に所蔵している場合は、ILL の対象になりません。

## 1.MyLibrary にログインする

蔵書検索(OPAC)の右上

または図書館 Web サイトの右下からログインできます。

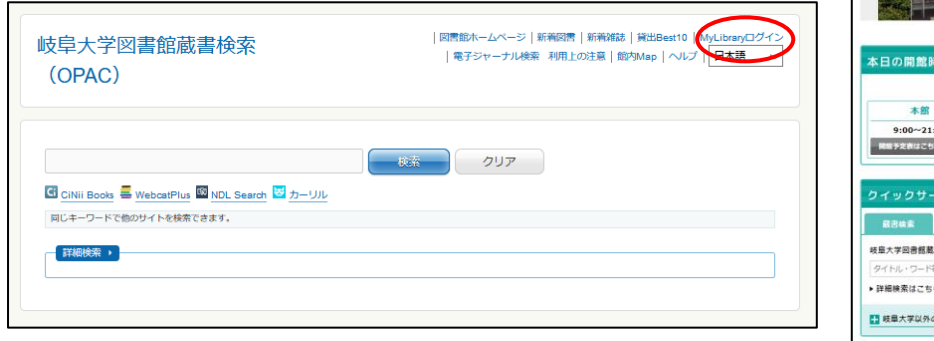

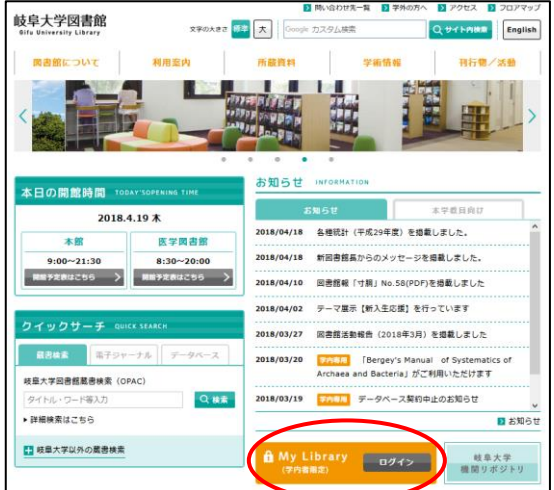

## 2.文献複写・図書貸借依頼の下の確認/依頼する(有料)をクリックする

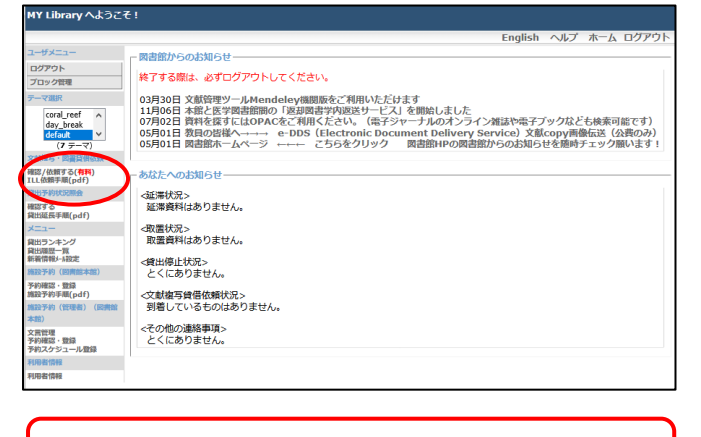

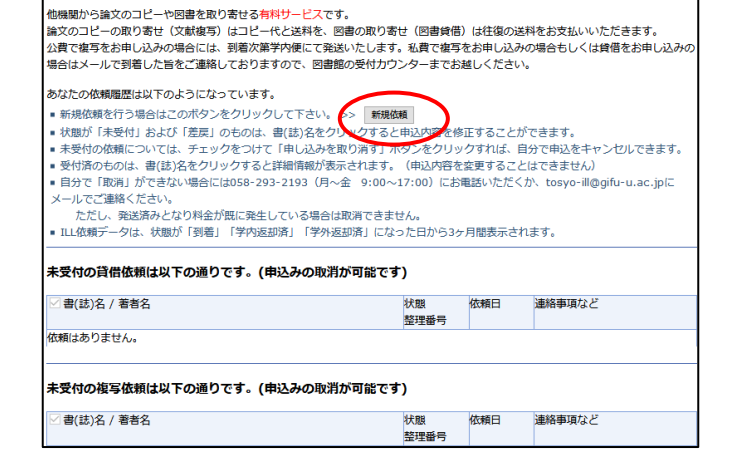

**TLL依頼一覧** 

「文献複写・図書借用]がメニューに非表示の場合、 登録申請が必要です。 Web [サービス登録申請書を](https://www.lib.gifu-u.ac.jp/downloads/ill_apprication_medlib.pdf)医学図書館に ご提出ください。

 $\overline{\phantom{a}}$ 

#### 新規依頼をクリックすると依頼入力画面に移ります。

### 3.依頼入力画面で依頼方法・資料情報を入力する

◇依頼方法の選択 論文の場合は文献複写を、図書を借りる場合は図書貸借を選択。

◇支払区分を選択 ※依頼画面で申し込み確定後、変更は原則不可です。

#### 1)文献複写の場合: 「医学部予算による経費補助」をご選択ください。

依頼内容が補助対象外の場合、学外他機関に依頼する前に図書館からご連絡を差し上げます。

依頼方法: ◉ 文献複写 ○ 図書貸借

支払区分: ○公費●医学部予算による経費補助○私費

#### 2)図書貸借の場合: 公費か私費をご選択ください。

 3)「医学部予算による経費補助」が画面に表示されていない場合: 私費をご選択ください。指導教員や分野主任等 の許可を得て「Web サービス登録申請書」をご提出いただくと、文献複写について補助を受けることができるように なります。

#### 【参考[】論文コピー取り寄せ経費補助について](https://www.lib.gifu-u.ac.jp/guide/medlib_ILL-copyrequest.html)(医学系研究科・医学部および附属病院)

#### Web [サービス登録申請書](https://www.lib.gifu-u.ac.jp/downloads/ill_apprication_medlib.docx)

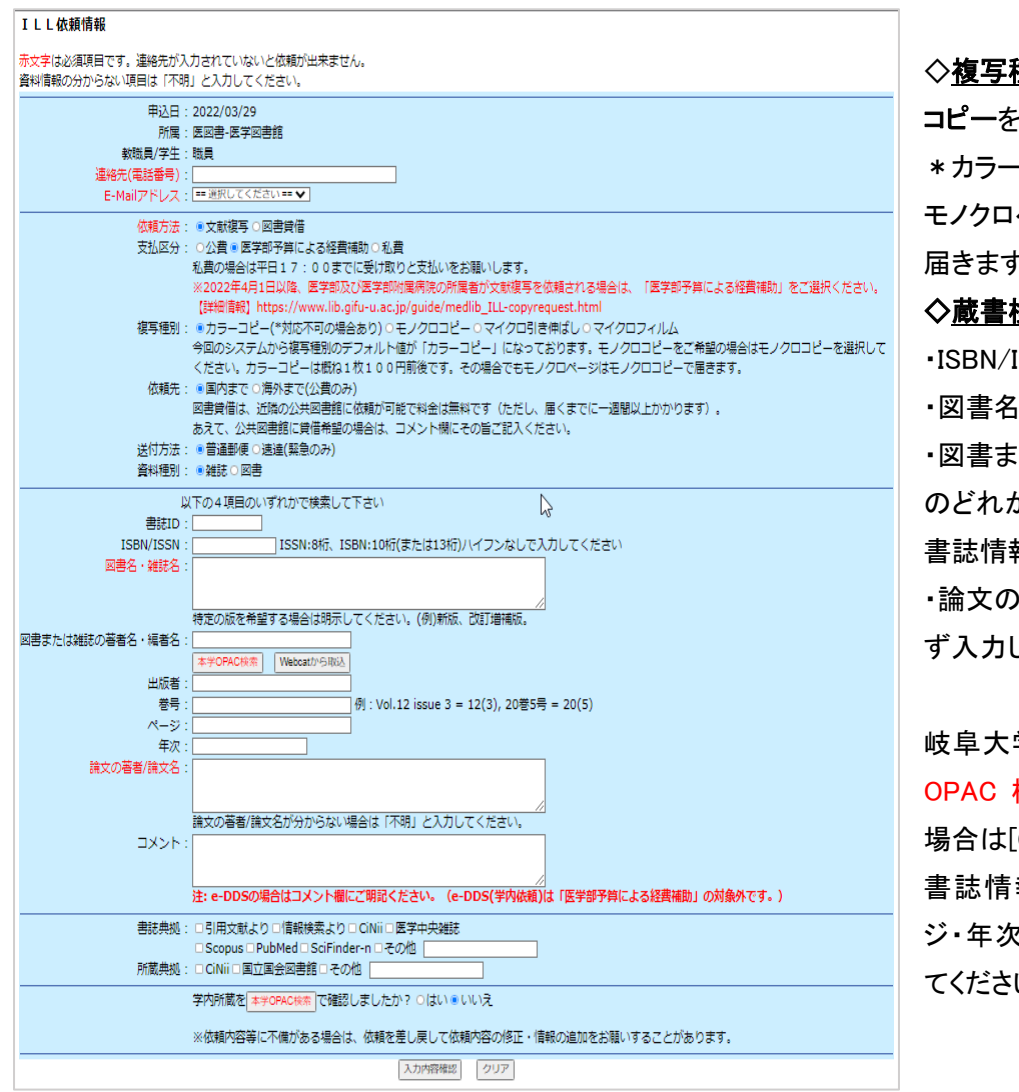

◇複写種別 カラーコピーまたはモノクロ コピーを選択 \*カラーコピーを選択した場合でも、 モノクロページはモノクロコピーで

届きます。

#### ◇蔵書検索・書誌情報の取り込み

・ISBN/ISSN

・図書名/雑誌名

・図書または雑誌の著者名/編著者名 のどれか 1 つを入力すると、蔵書検索・ 書誌情報の取り込みができます。

・論文の場合は論文の著者/論文名を必 ず入力してください。

岐阜大学の所蔵を調べる場合は[本学 OPAC 検索]を、岐阜大学に所蔵がない 場合は[CiNii から取込]をクリック 書誌情報を取り込んだ後、巻号・ペー ジ・年次・論文の著者/論文名を入力し てください。

◇[入力内容確認]をクリックし、入力内容の確認をしてから、[依頼を行なう]をクリックしてください。

#### ここまでで 1 件の依頼です。

論文はページが連続する場合でも 1 論文ずつ、図書が上下巻などに分かれている場合も 1 冊ずつ申し込んでください。